# **1 Deseños diferentes en función da orientación do dispositivo**

## **1.1 Sumario**

- [1](#page-0-0) [Introdución](#page-0-0)
- [2](#page-0-1) [Caso práctico](#page-0-1)
	- ♦ [2.1](#page-1-0) [XML layout vertical](#page-1-0)
	- ♦ [2.2](#page-2-0) [XML layout horizontal](#page-2-0)

## <span id="page-0-0"></span>**1.2 Introdución**

- Algúns dispositivos deixan rotar a pantalla, poñéndoa en posición horizontal-vertical (apaisado-retrato)
- Se queremos ter un deseño diferente para cada orientación, debemos de crear un cartafol dentro de ?res? de nome **/res/layout-land**.
- Aquí dentro poñemos os deseños que queiramos ter cunha orientación apaisada do dispositivo, mentres que deixaremos en **/res/layout** os deseños para unha orientación vertical.

**Nota**: no emulador, para cambiar a orientación debemos premer os botóns **CTRL+F11** ou **7** no teclado numérico, sen estar activado o teclado numérico.

 $\bullet$  Antes de continuar abre a calculadora nun AVD ou no dispositivo real e cambia a orientación do dispositivo/AVD. Notas algunha diferencia cando o dispositivo está en Vertical a cando o está en Horizontal?.

Veremos máis adiante, na sección [Internacionalización](http://informatica.iessanclemente.net/manuais/index.php/Internacionalizaci%C3%B3n), como podemos xerar estes 'sufixos' de forma automática cando creamos o arquivo de recurso.

#### **Referencias**: •

♦ Diferentes pantallas:<http://developer.android.com/training/basics/supporting-devices/screens.html>

## <span id="page-0-1"></span>**1.3 Caso práctico**

- Crear o proxecto: **U2\_40\_Landscape**
- Crear en **/res** o cartafol **layout-land**.
- Definir o XML vertical
- Copiar o XML vertical á nova carpeta e modificalo segundo as necesidades.
- Cambio de orientación

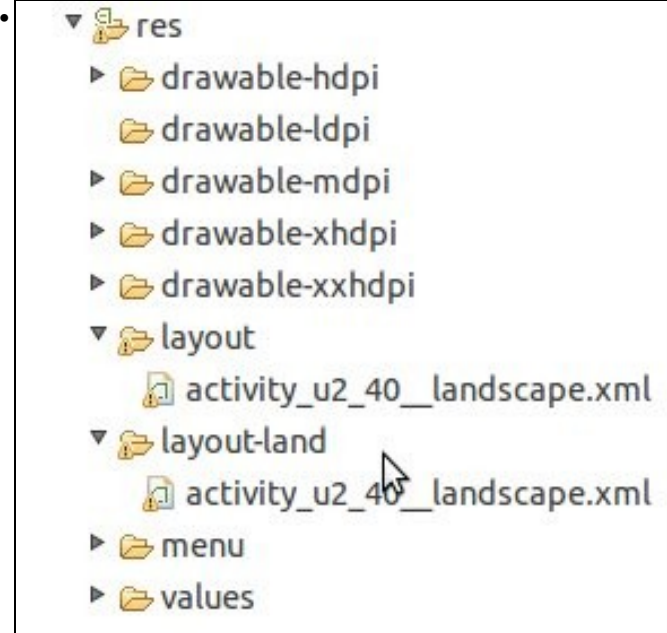

Os ficheiros dos layouts para cada orientación

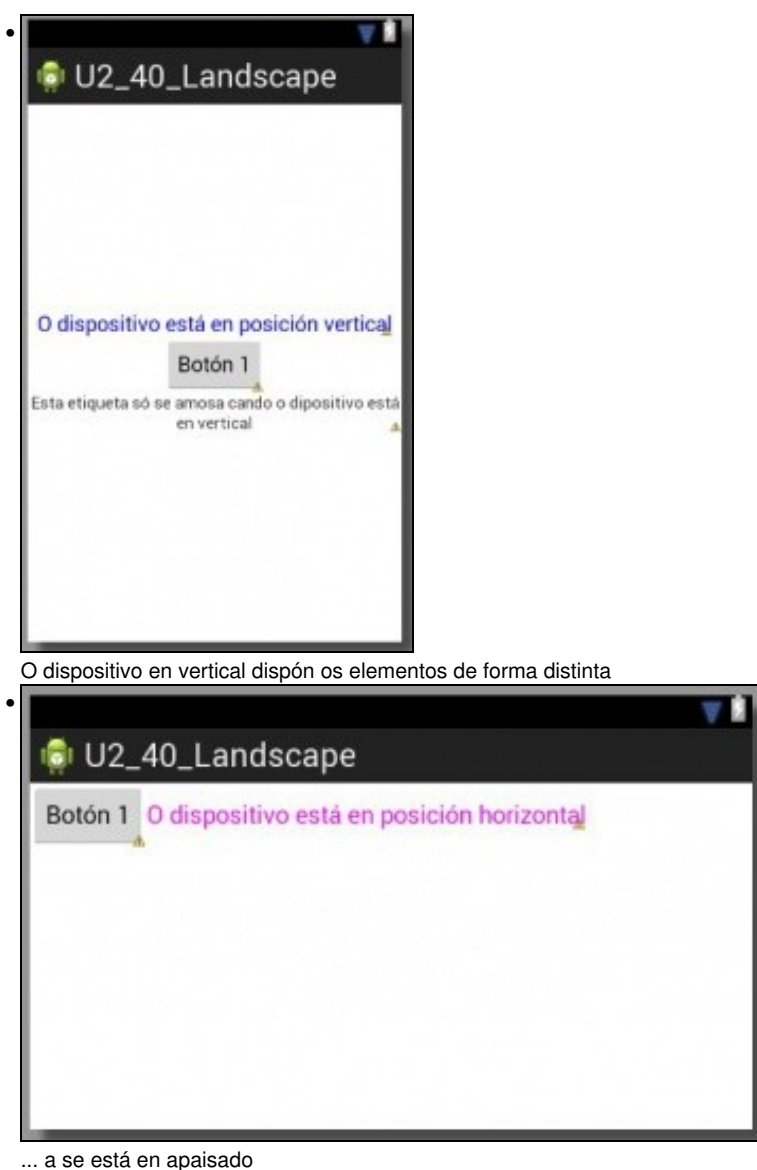

### <span id="page-1-0"></span>**1.3.1 XML layout vertical**

```
<LinearLayout xmlns:android="http://schemas.android.com/apk/res/android"
   xmlns:tools="http://schemas.android.com/tools"
   android:layout_width="match_parent"
   android:layout_height="match_parent"
   android:orientation="vertical"
   android:gravity="center" >
   <TextView
       android:layout_width="wrap_content"
       android:layout_height="wrap_content"
       android:textColor="#00F"
       android:textSize="18sp"
       android:text="O dispositivo está en posición vertical" />
   <Button
       android:layout_width="wrap_content"
       android:layout_height="wrap_content"
       android:onClick="oMeuMetodo"
       android:text="Botón 1" />
     <TextView
       android:layout_width="wrap_content"
       android:layout_height="wrap_content"
       android:gravity="center_horizontal"
       android:text="Esta etiqueta só se amosa cando o dipositivo está en vertical" />
```
#### <span id="page-2-0"></span>**1.3.2 XML layout horizontal**

- Observar que falta unha etiqueta, a disposición e distinta, etc.
- Neste caso os botóns en Vertical e en Apaisado chaman ao mesmo método.

```
<LinearLayout xmlns:android="http://schemas.android.com/apk/res/android"
   xmlns:tools="http://schemas.android.com/tools"
   android:layout_width="match_parent"
   android:layout_height="match_parent"
   android:orientation="horizontal" >
```
#### <Button

```
android:layout_width="wrap_content"
android:layout_height="wrap_content"
android:onClick="oMeuMetodo"
android:text="Botón 1" />
```
<TextView

```
android:layout_width="wrap_content"
android:layout_height="wrap_content"
android:text="O dispositivo está en posición horizontal"
android:textColor="#F0F"
android:textSize="18sp" />
```
</LinearLayout>

-- [Ángel D. Fernández González](https://manuais.iessanclemente.net/index.php/Usuario:Angelfg) e [Carlos Carrión Álvarez](https://manuais.iessanclemente.net/index.php/Usuario:Carrion) -- (2015).